# Instructions cETO app – users

- Where to find the cETO app?
- How to start a new application?
- How to reply on a revision request?
- Where to find your ethical approval letter?
- How to apply an amendment?
- How to delete your application?

## Where to find the cETO app?

You have access with you OU Microsoft account. There are two possibilities to access the cETO app:

1. You can click in the tile on mijnOU

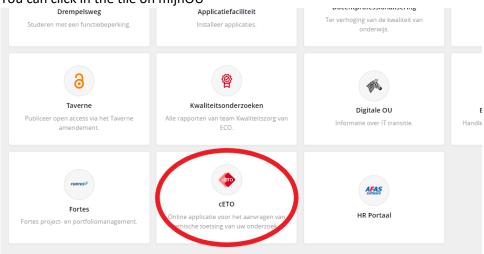

2. You can click on the link on the cETO webpage ( Research Ethics Committee (cETO) - Open Universiteit - Open Universiteit (ou.nl) ). Go to 'Ethical application'

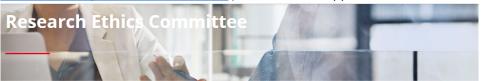

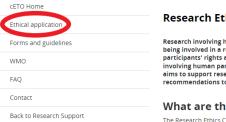

#### Research Ethics Committee (cETO)

Research involving human participants is a commonly used research method in scientific reseal being involved in a research study may bring participants in a risk situation. To minimise risks a participants 'rights and interests, researchers must consider ethical and legal norms establishe involving human participants on national and international levels. The Research Ethics Commit aims to support researchers throughout this process by providing ethical assessment and devel recommendations to ensure ethical and legal norms are properly addressed.

#### What are the main tasks of the cETO?

The Research Ethics Committee (cETO) was founded in 2012 and appointed by the Executive Board of t Universiteit (OU). The cETO is a university-wide advisory committee and it operates under the deans of The cETO aims to support researchers and students of the OU in conducting scientific research involving.

Click on the link 'new online cETO app'

Kesponse by CETO
When the assessment period is finished (two or four weeks depending on the type of ethical assessment), the researcher will receive a response by the cETO, which is either a revision or a final decision:

[1] a revision. The researcher will be asked to respond and/or adjust the research application. The submitted response will be reviewed within two weeks.

[2] a final decision. The researcher will receive a written and binding decision of the ethical assessment by email. The decision is also sent to the Dean of the faculty (and to the supervisor, if applicable).

#### How to submit your research proposal2

As of January 9th, all research application can be submitted using the new online cETO app. We your OU Microsoft account you have access to the CETO app. If you don't have an OU have a faccount. The your can request a temporary guest account. Important to know is that all research applications written by students and PhD candidates must be approved by the supervisor.

Note: submitting an amendment in the old online portal will be possible till 6th of February. From then on, amendments can be submitted by e-mail via ceto@ou.nl. Research application that are under review in the old online cETO portal, will be finished in the old portal. The cETO keeps notice that all applications are finished before the 'old' portal goes offline. You can access the old portal

#### Questions?

If you have any questions, please check the page FAQ or contact the cETO.

Once you opened the cETO app, a 5 step tutorial will start. You can click on [1] the arrows to read the tutorial explaining how to use the app or you click on [2] 'Skip' to go directly to the Home page.

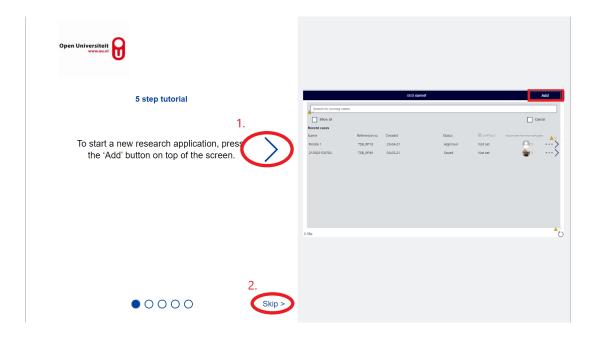

### How to start a new application?

At the Home page you find all your applications that are in progress of ethical assessment. To start a new application, click on the 'Add' button

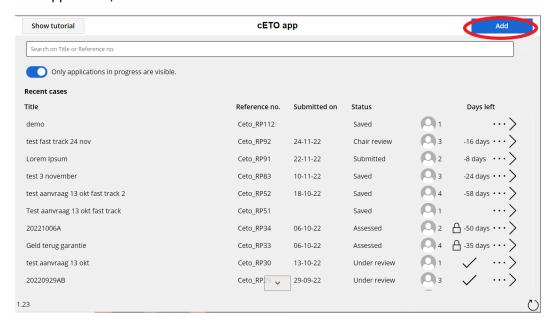

The first screen start at 'Personal Information'. Here you see the following buttons:

- 1. The progress bar: the application is divided in several pages. You can see on the progress bar where you are (blue circle) and what pages are following.
  - Note: pages 'data storage' and 'data sharing' are part of the data management check (not of the ethical assessment) and will be assessed by the data steward.
- 2. Save as draft: if you want to finish your application later, click on the 'save as draft' button to store the application. It will be saved on the Home page.
- 3. Co-applicants: as an author of the application you are the only one who can write and edit the application. You can add co-applicants, to share the writing and editing rights with colleague(s).
- 4. Close: to close the application and go back to the Home page.

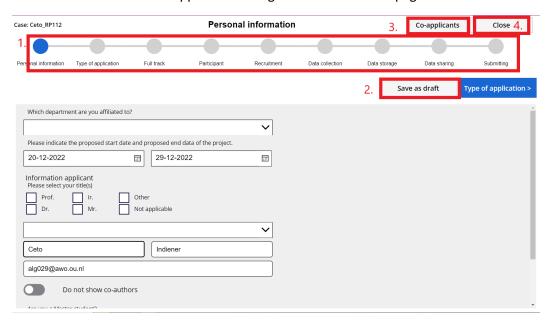

Each page contains open and/or (multiple) choice questions. When all questions are filled in, the page will be checked off.

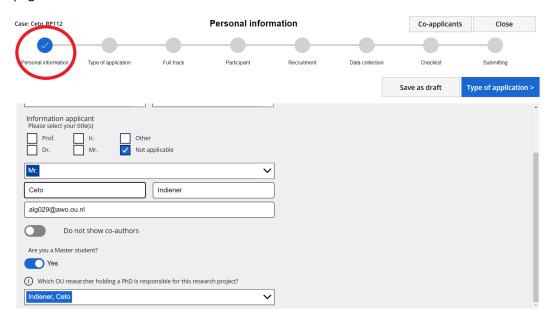

Throughout the application you will find the 'i-icon'. When you click on the 'i', a pop-up screen will appear containing important information, explanations and/or guidelines.

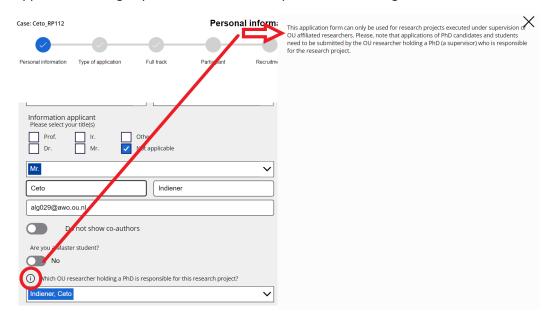

Your name and e-mail address will automatically be filled in on the page 'Personal information'. This also applies to the question who is responsible for the research project. However, PhD students and Master students need to fill in the name of their supervisor. The supervisor will receive an e-mail with the request to submit the application for ethical assessment.

If you are a master student, you can see on the progress bar that the pages 'data storage' and 'data sharing' are replaced with 'checklist' (the data management checklist).

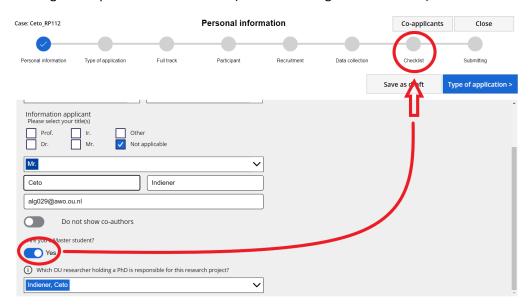

**Note**: if you collect secondary data which is strictly anonymous and/or the use/purpose falls within the scope of consent, then the 'checklist' will also appear.

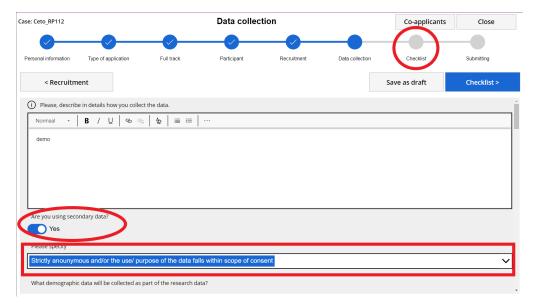

To navigate to the next page there are two options:

- 1. You click on the circle on the progress bar. You can go to the any page.
- 2. You click on left or right buttons to go to the previous or next page.

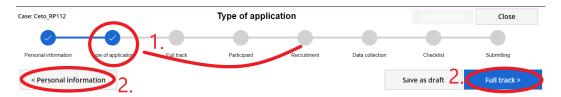

By default the application is set on full track.

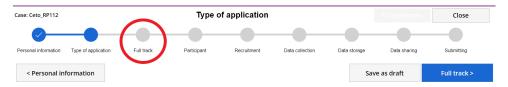

When you submit a fast track application, you select the fast track option. The progress bar will change to fast track.

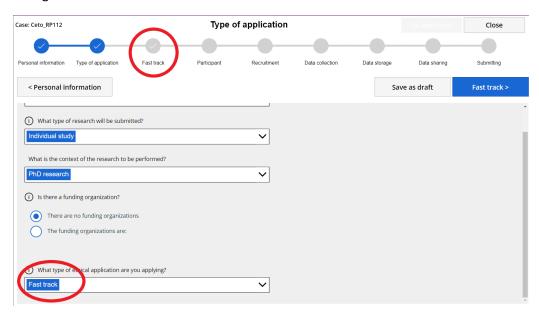

Setting the application from full to fast track only changes the content of the full and fast track page.

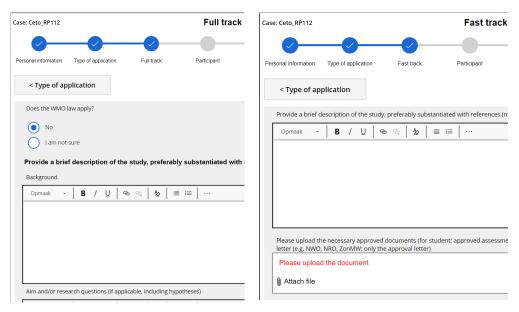

As shown on the progress bar, the other pages remain the same. This makes it easier to switch the application form fast to full and back, without losing the rest of the application or submitting an new one.

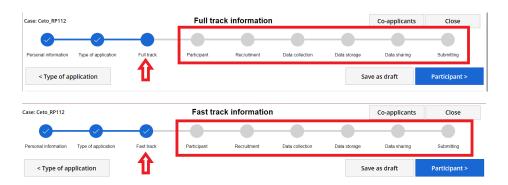

When all pages are checked off, you can submit your application and the green confirmation will appear.

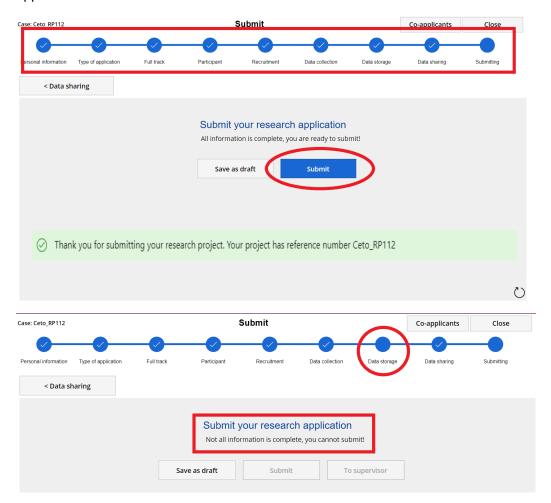

PhD student and Master students sent their application to their supervisor.

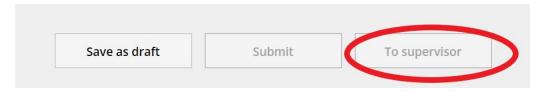

Go back to the Home page, where you can find your application, status Submitted

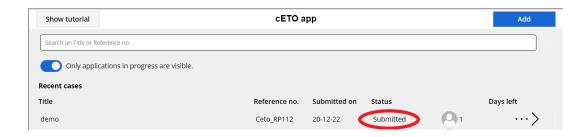

# How to reply on a revision request?

If you research application needs a revision, you will receive an e-mail from cETO. Go to the cETO app and open the application by clicking on the arrow.

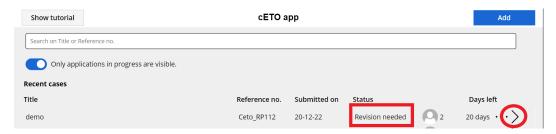

The comment overview will appear. Here you can see what comments were made per question. There are two options to react on the comments.

- 1. You click on the arrow to read the comments. Here you can also apply
- 2. Click on 'submit' to go to the research application. You can navigate to the questions and reply there.

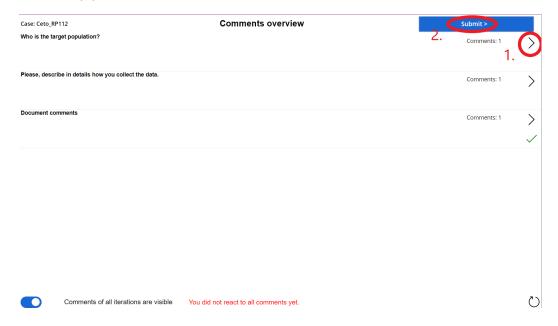

When you click on the arrow, the following screen is shown

- 1. Here you select the version of question to be shown. By default, the latest iteration is selected. If there are more versions available, you can also select previous versions as well.
- 2. Here is the written answer in the application.
- 3. Here you alter the answer as reply to the comments if preferred
- 4. Here is the comments given by the cETO.
- 5. Here you can reply to the comments. Click on the arrow to add you comment.

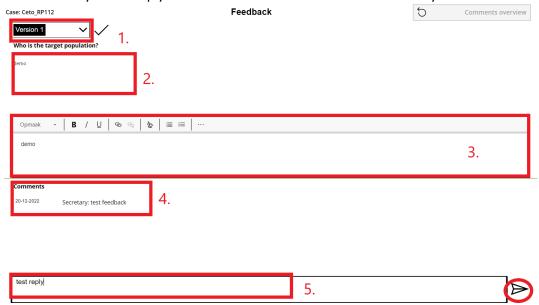

Once you finished you reply, click on the 'comments overview' to go back to other comments in the Comment Overview.

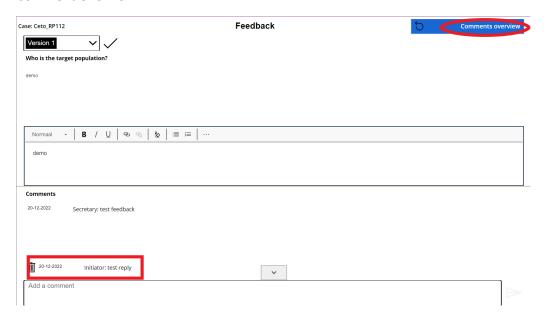

The comment you replied on is now check off

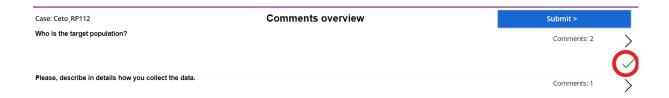

If you click on the 'submit' button, you will go to the research application.

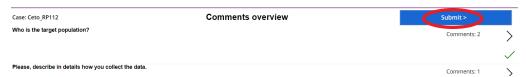

You can navigate to the pages on the progress bar to revise the application if needed.

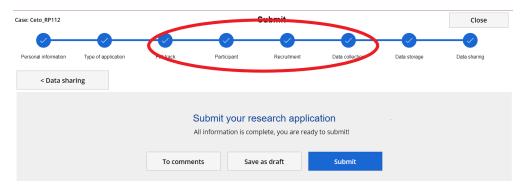

You can see on the 'view feedback' button that a comments was placed by the text balloon icon.

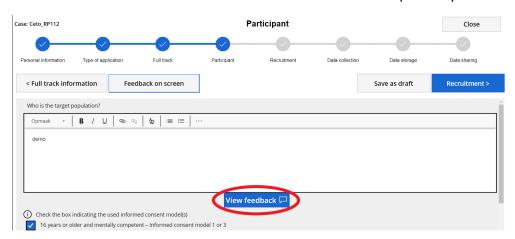

When you click on the button, the receive the same screen as via the comment overview

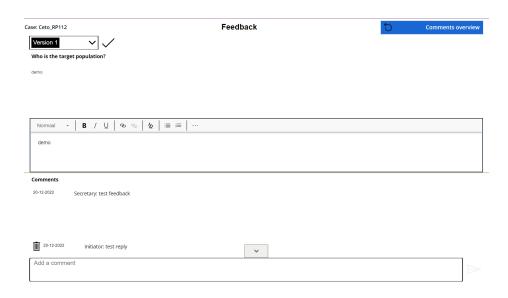

Once you finished your reply by navigating on the progress bar, you need to return to the submission page. Click on the circle 'data sharing' and you find the 'submit' button

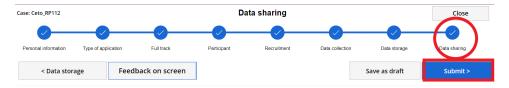

Now you can go back to the 'comments overview' or submit the research application.

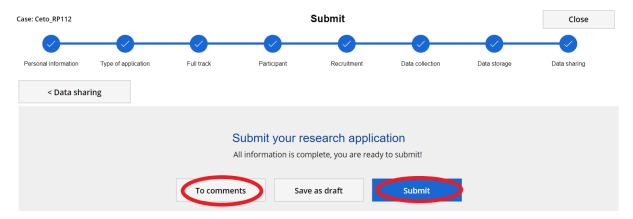

The green message will pop-up in your screen if the submission was successful. Click on 'close' or 'home' to back to the Home page.

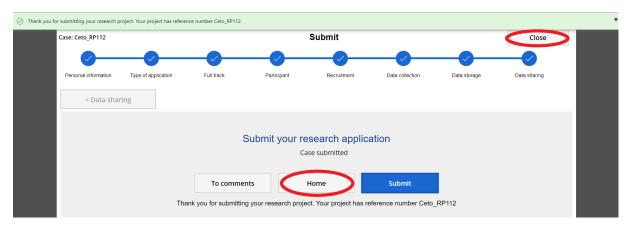

### The status is once again on 'submitted'

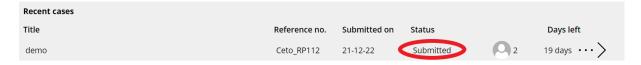

# Where to find your ethical approval letter?

Once your research application is approved, you will receive an e-mail from cETO. In the e-mail you find a link to the approval letter.

Assessment submitted research project Ceto\_RP109

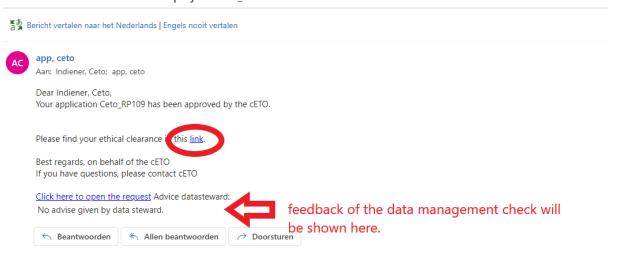

Sharepoint will be opened, where all attachments of the application can be found, including the ethical approval letter and the data management advice.

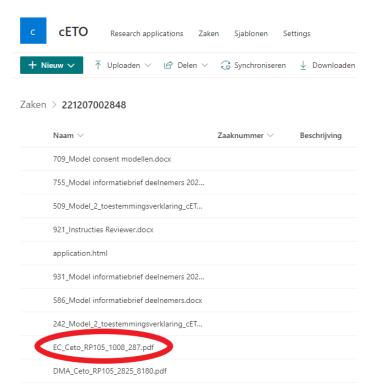

### How to apply an amendment?

If you have a substantial change to your finished research application, you can apply an amendment by adjusting the original research application. On the Home page, only applications in progress are visible. Switch the button...

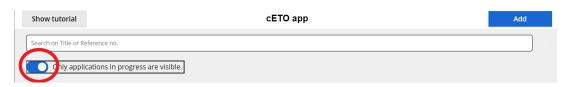

... and all approved research applications are shown

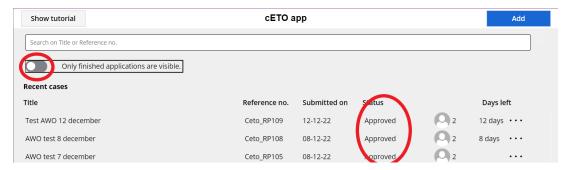

#### Click on the three dots of the selected research application

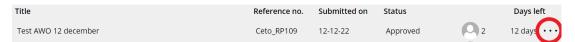

#### A pop-up will appear. Click on 'Ask for amendment'

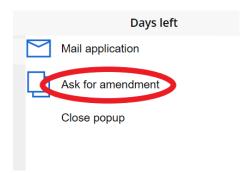

Describe in the window, why you request an amendment and click on 'Request'.

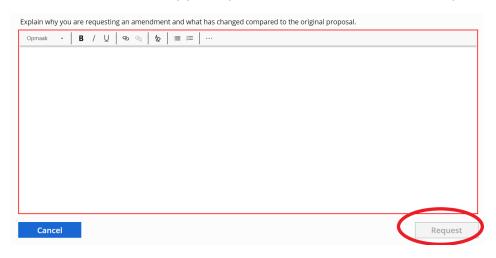

The application will be reopened, which will take a few minutes.

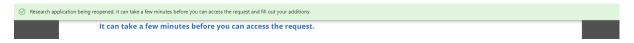

You can close the window.

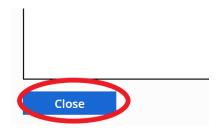

The research application is now visible on the Home Page with applications in progress with the status 'Saved'. Click on the arrow to open the application and change the application where needed.

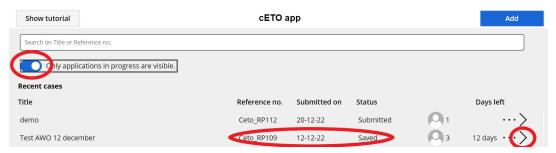

The application will open on the page 'comment overview'. Click on 'submit' to continue to the application

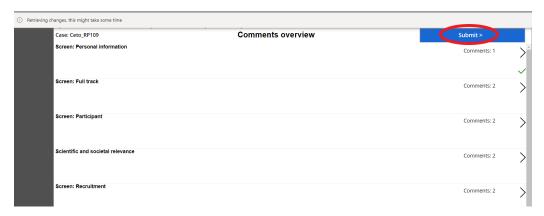

You can change the application where needed by adding attachments, changing (multiple) choice questions, or altering the open questions. When you are finished you submit the application.

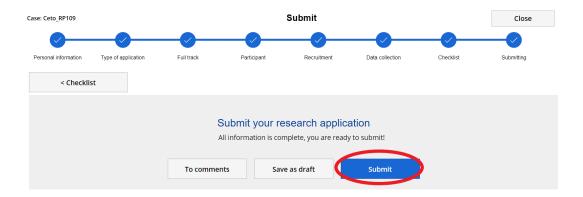

# How to delete your application?

You can delete a research application with the status 'Saved'. You click on the three dots

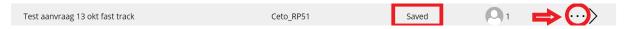

A pop-up will appear. Click on 'delete application'

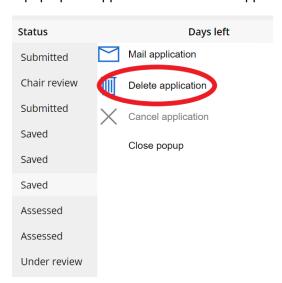

Click on 'yes' and the application is deleted

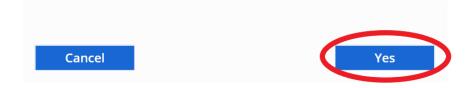